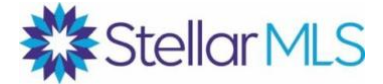

## **For Brokers - How to Pay Invoices for Your Agent or Unlicensed Assistant:**

Brokers can pay outstanding invoices for their agents/unlicensed assistant through the Stellar Portal.

**Step 1:** Visit **[StellarMLS.com](https://www.stellarmls.com/)** and log in at the top of the page with your MLS number and password.

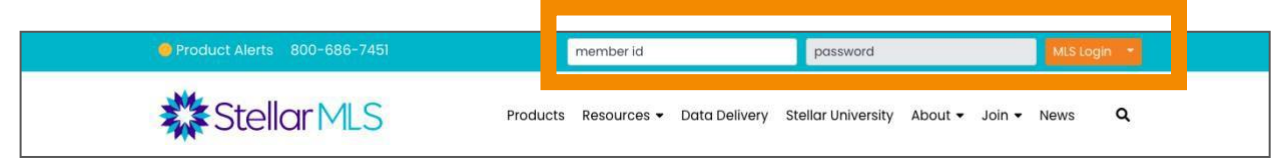

**Step 2:** Click "My Stellar MLS Account" on the right side of your dashboard.

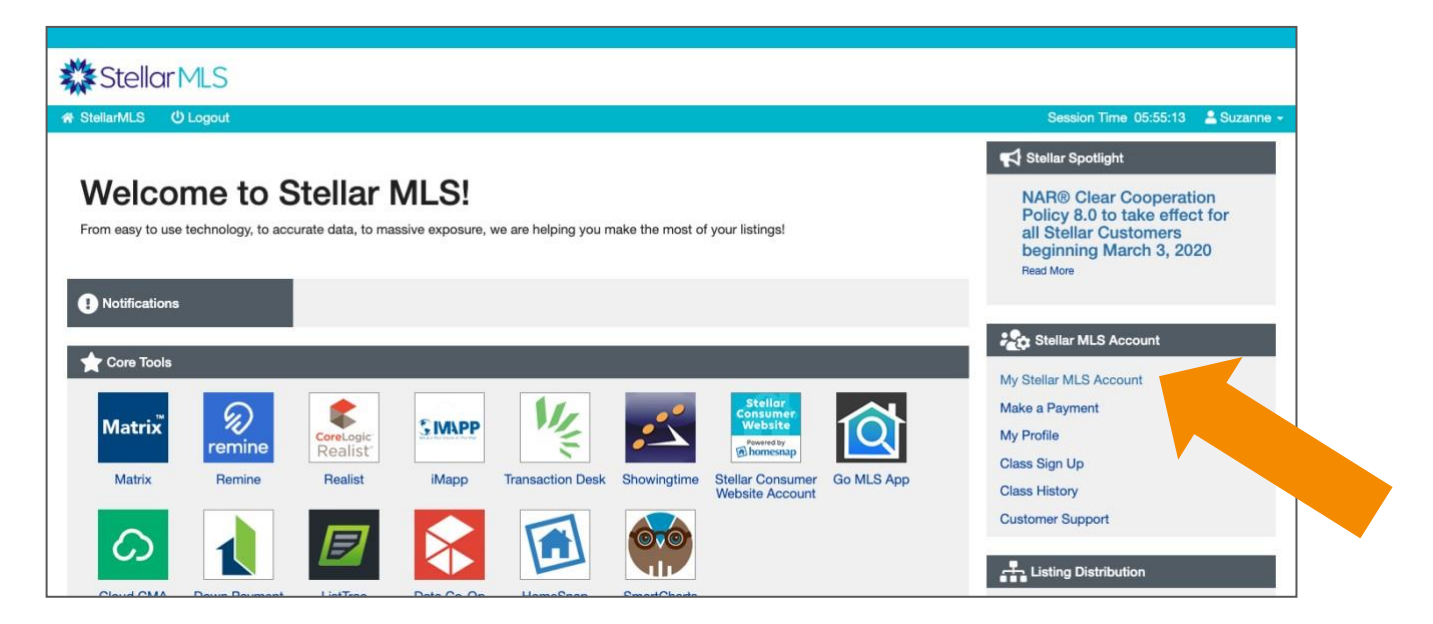

**Step 3:** From the Stellar Portal click on "Pay My Agent Invoices."

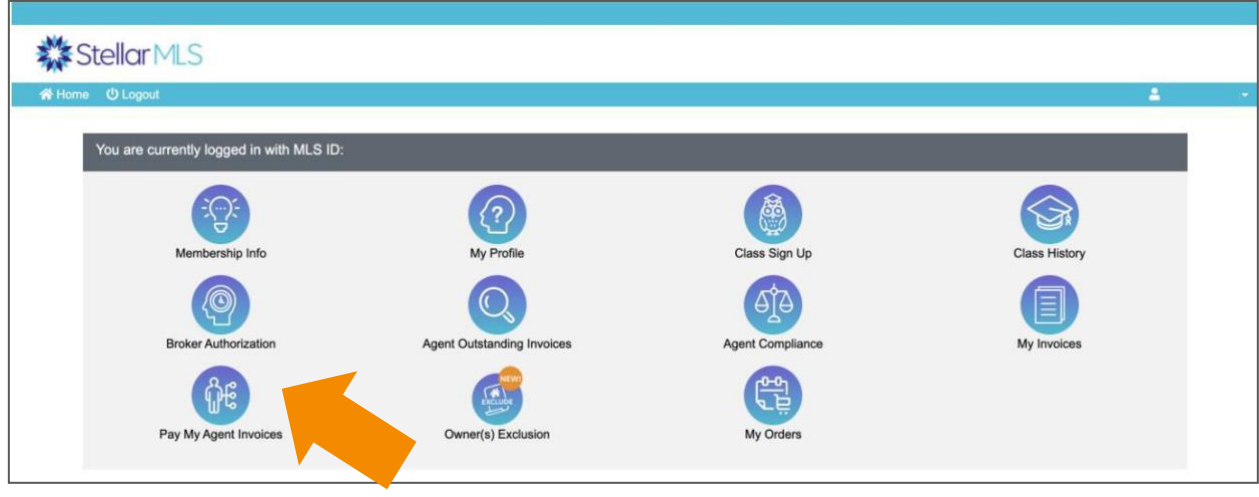

**Step 4:** You will be taken to a page where you can see your agents' outstanding invoices. Find the invoice you would like to pay and click "Add to cart."

When you click "Add to cart" a pop-up message will appear. If you would like to add multiple invoices to your cart, click "Continue" to go back to the Agents Outstanding Invoices page. If you would like to check out with the invoice you have just added, click "Check Out."

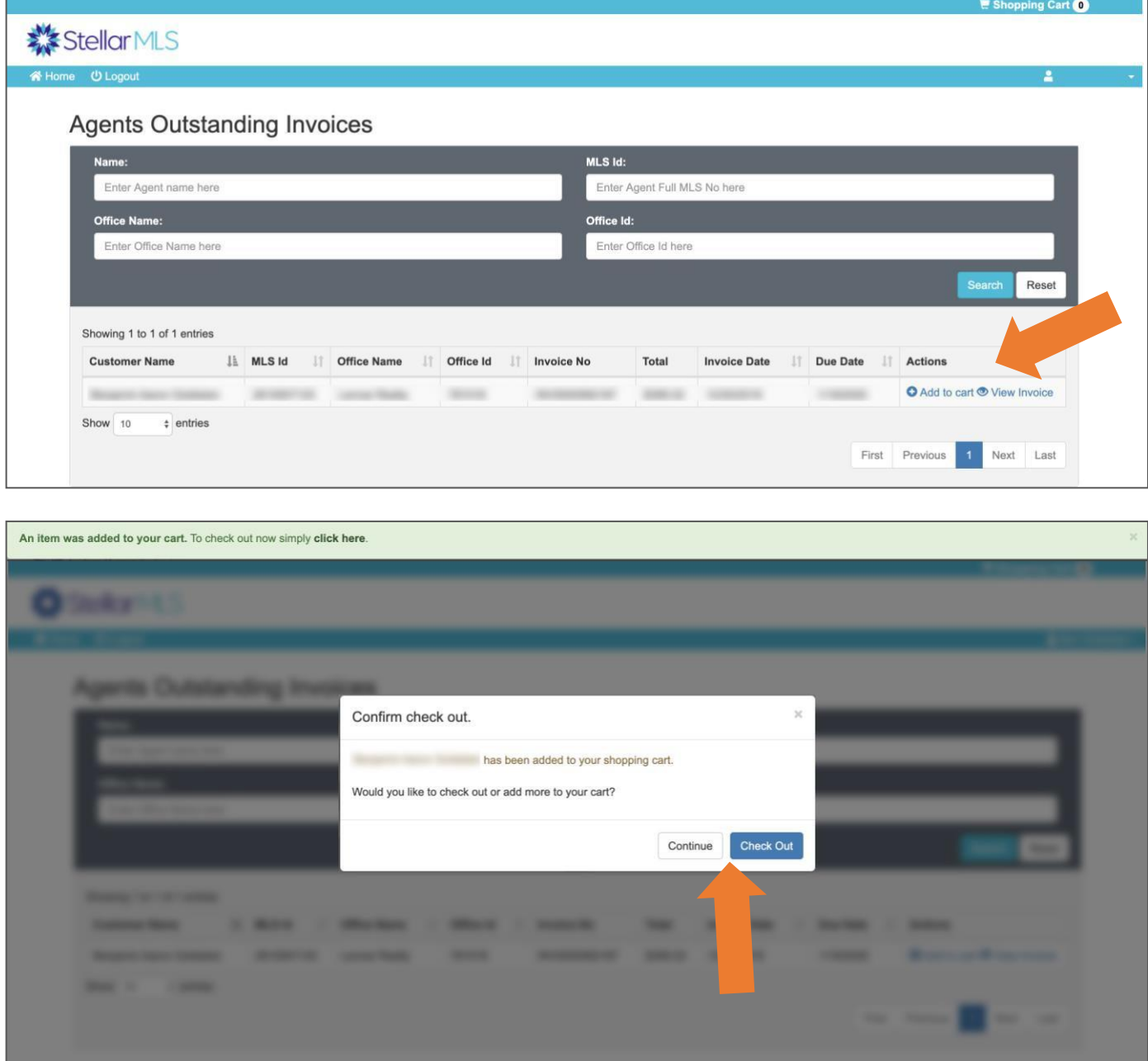

**Step 5:** You will be taken to a page where you can review your cart. If you still need to make changes, click on the "Return to Store" button. If an invoice was paid while you were in the process of checking out, you will need to remove that invoice from your cart before proceeding to pay.

When you are finished with any changes, click on the blue "Proceed to Checkout" button.

If you do not see the blue "Proceed to Checkout" button, click on the orange "Update Cart" button.

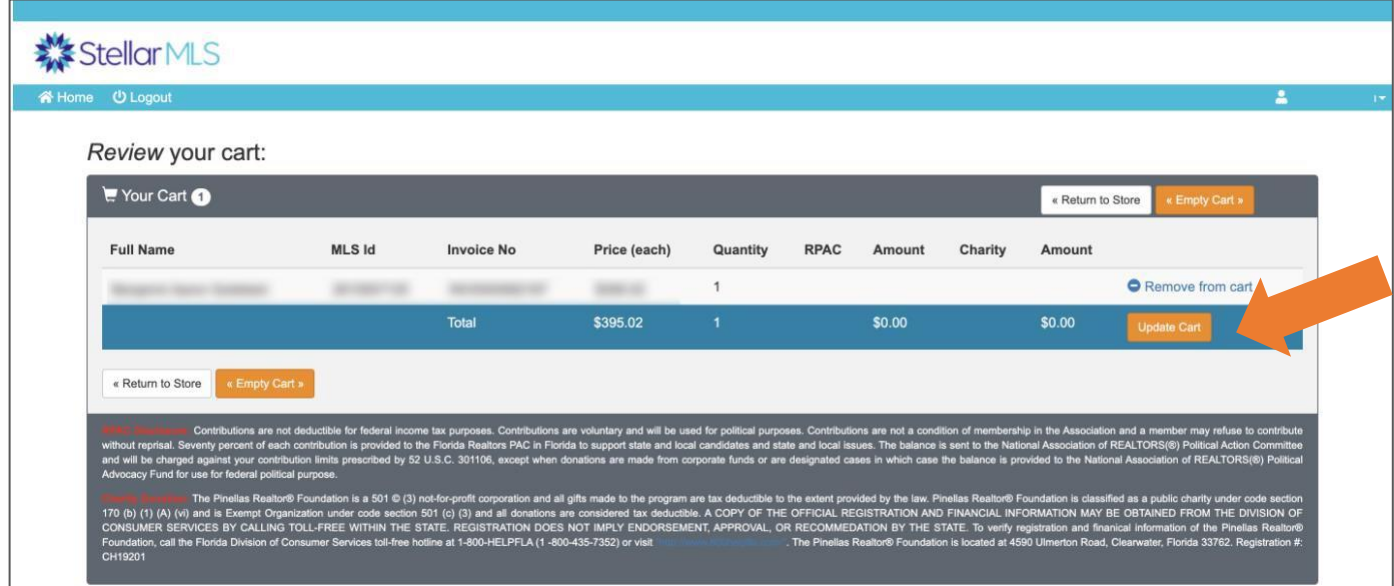

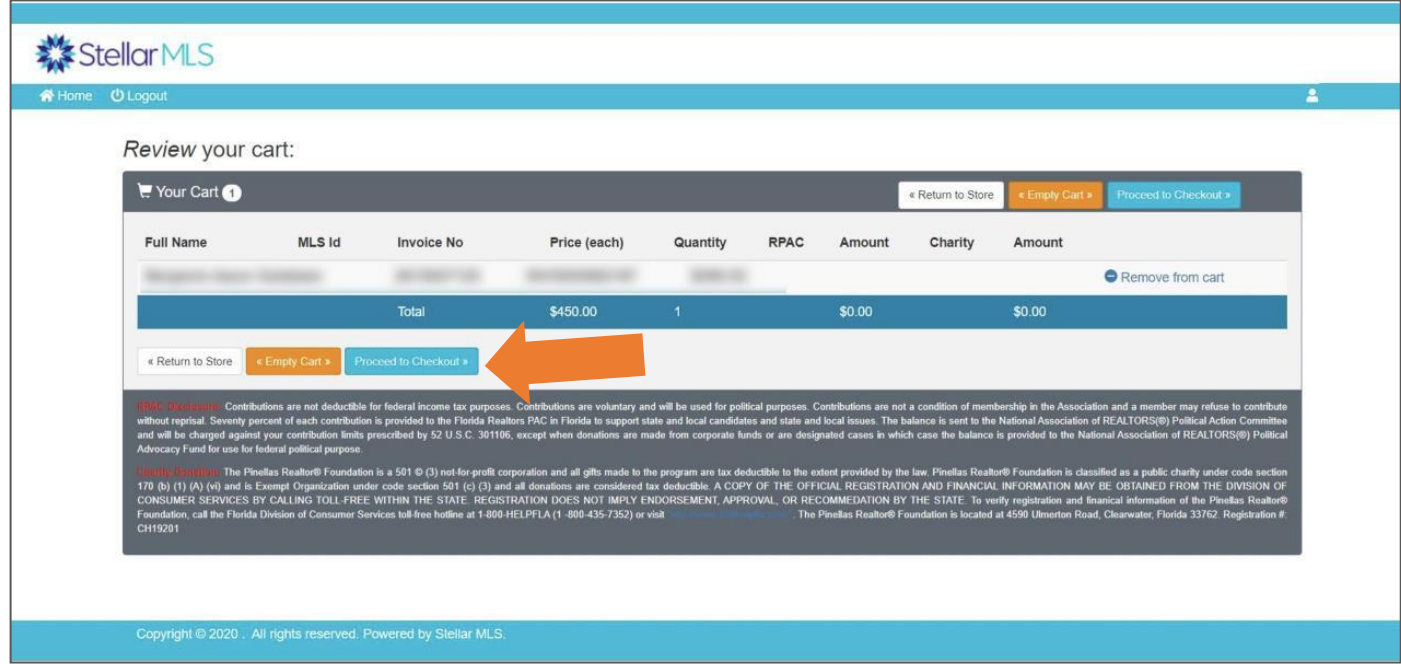

**Step 6:** You will be taken to a "Review Your Order" page. You will need to select the MLS agent that you're making the payment on behalf of by clicking on the "Search" button. Find the MLS agent by name or MLS ID and click on the "Select" button next to their name. Once you have selected an agent, the orange "Pay Now" button will be ready for you to click.

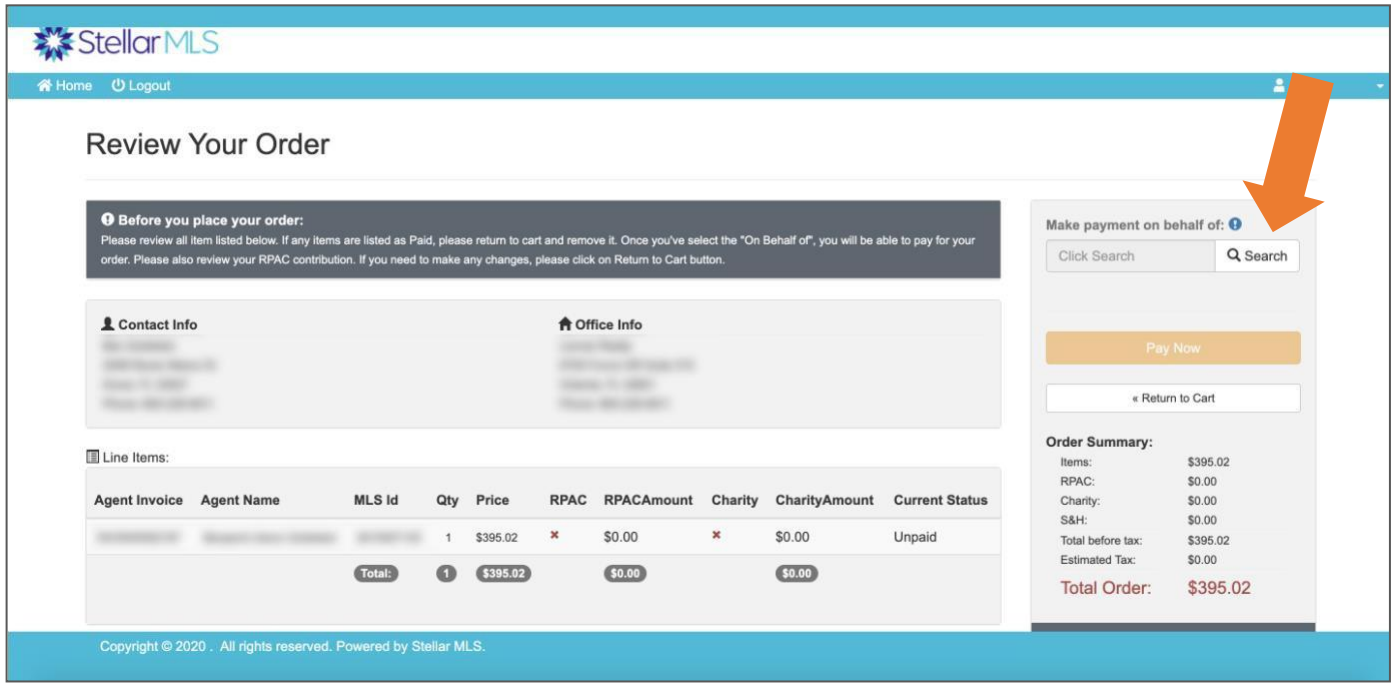

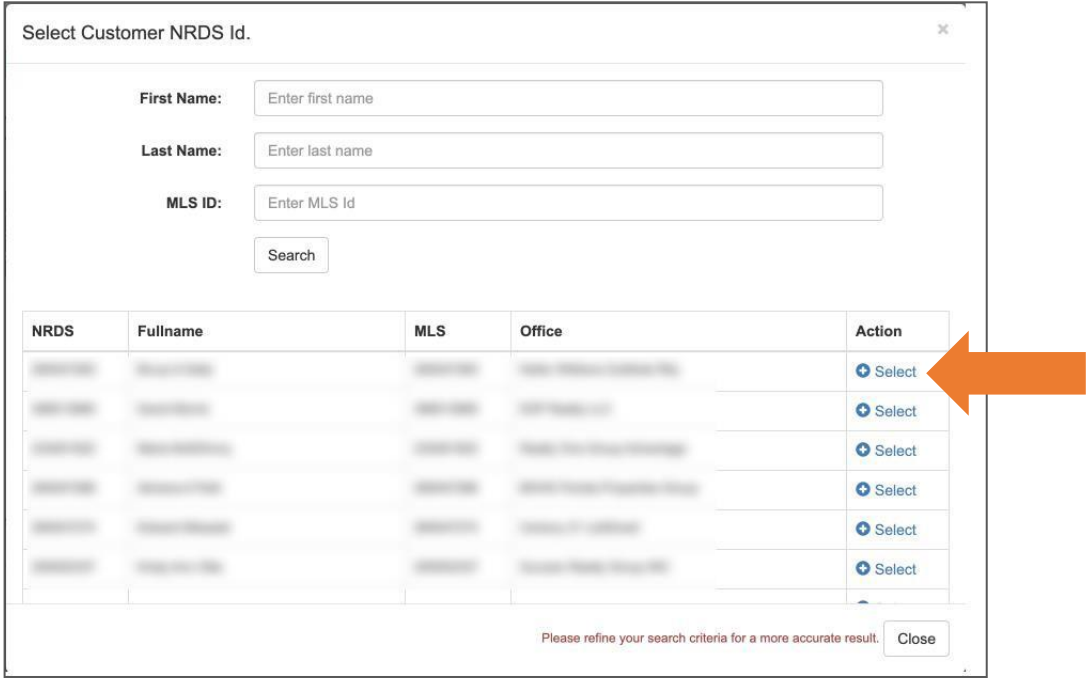

**Step 7:** The "Pay Now" button will transfer you to the secure payment processor. Review your order, enter your credit card information, then click the "Pay With Your Credit Card" button at the bottom of the page.

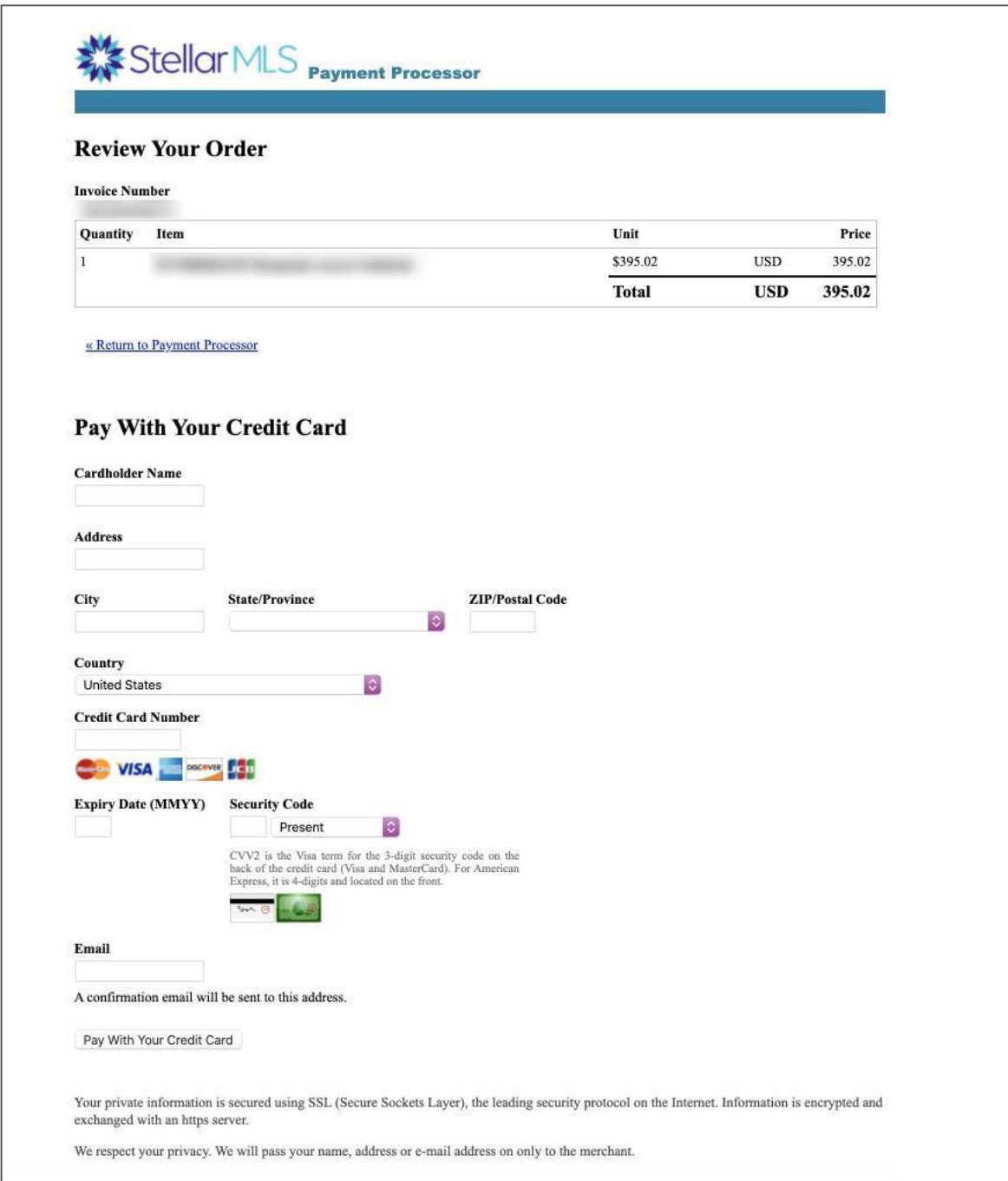